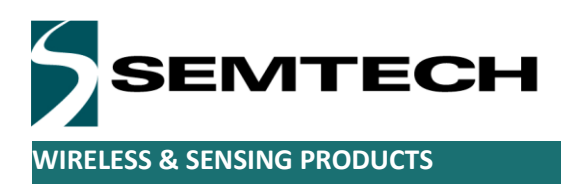

# Kerlink gateway channel selection

*Nicolas sornin*

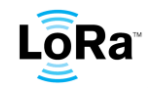

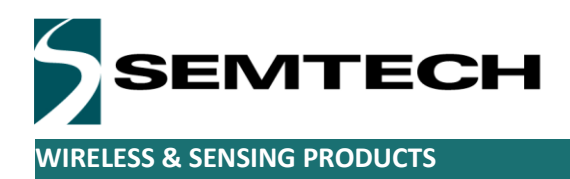

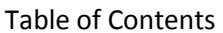

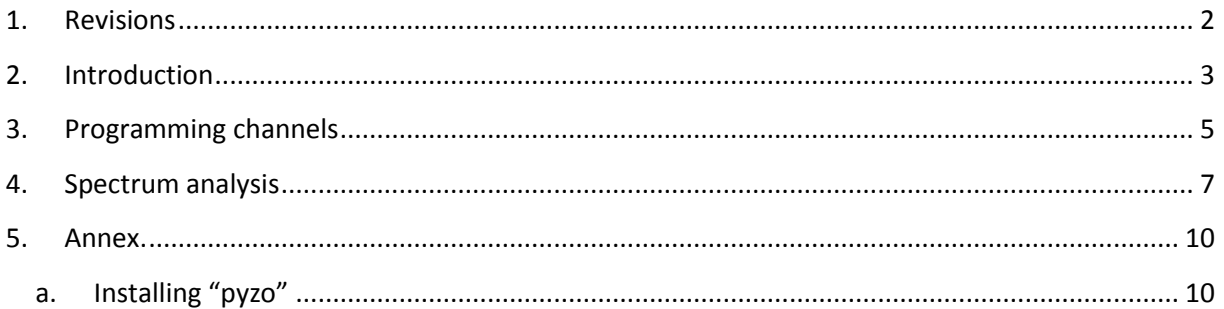

## <span id="page-1-0"></span>1. Revisions

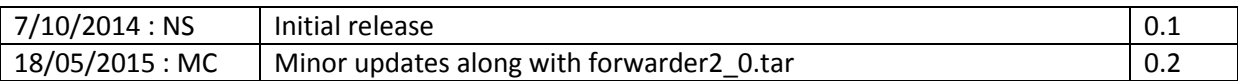

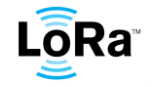

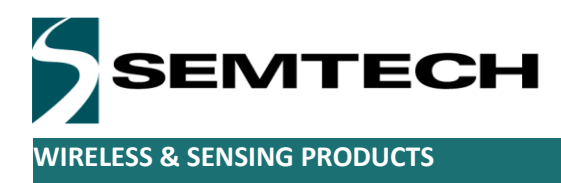

# <span id="page-2-0"></span>**2. Introduction**

Before setting up a LoRaMAC radio network, it is essential to carefully select the correct frequency channels. A kerlink Wiregrid gateway handles simultaneously 10 frequency channels:

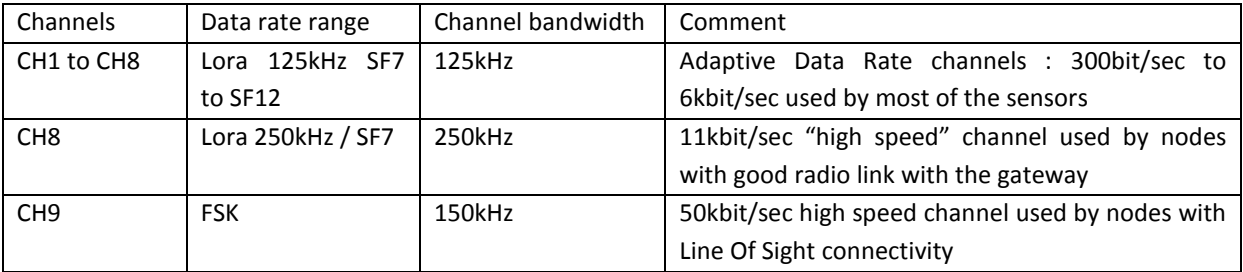

The gateway receive bandwidth extends from 863MHz to 870 MHz. However the 10 different channels cannot be dispatched arbitrarily inside this entire range because of the way the radio frontend receiver is actually implemented. The 10 channels must fall in two 1.2 MHz wide intervals. This is because each SX1257 radio front-end down-converts 1.2 MHz of spectrum. The two front-end central frequency can be set independently therefore the gateway can operate over two independent chunks of 1.2 MHz.

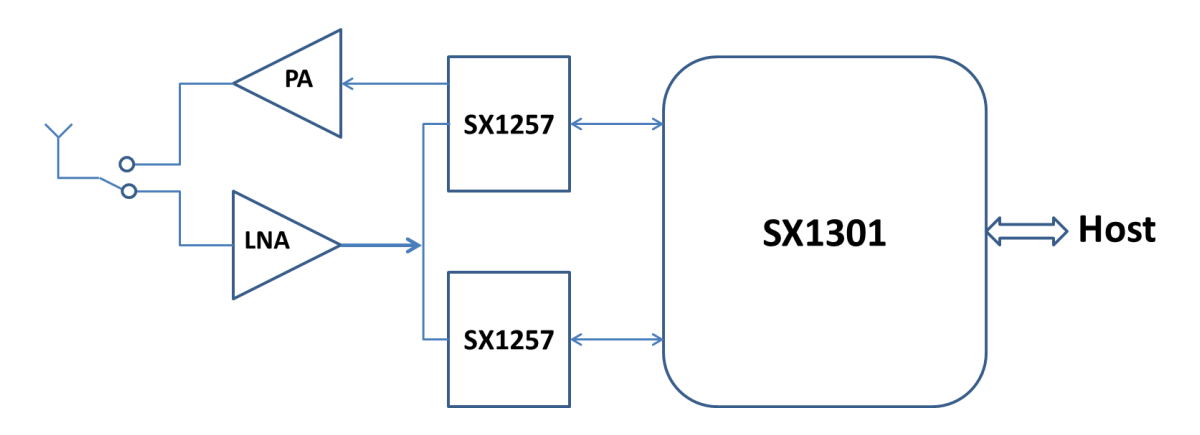

For example the following frequency plan would be valid. The 10 channels can be grouped in 2x 1.2 MHz intervals.

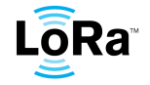

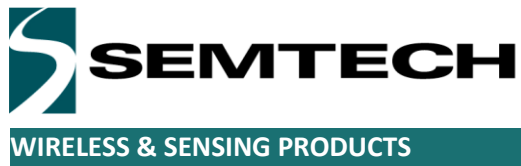

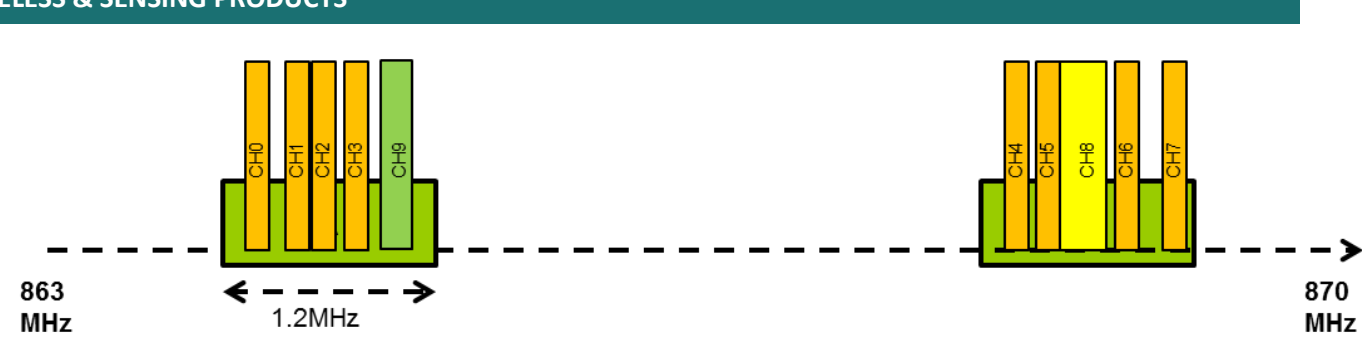

The following plan is not valid because CH0 and CH9 cannot fit inside the same 1.2 MHz interval.

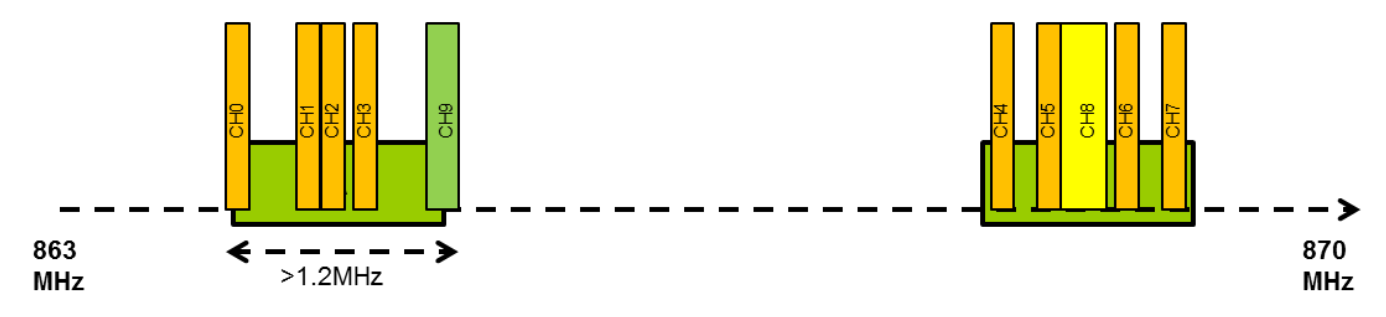

The channels can be grouped arbitrarily, for example the following plan is totally valid:

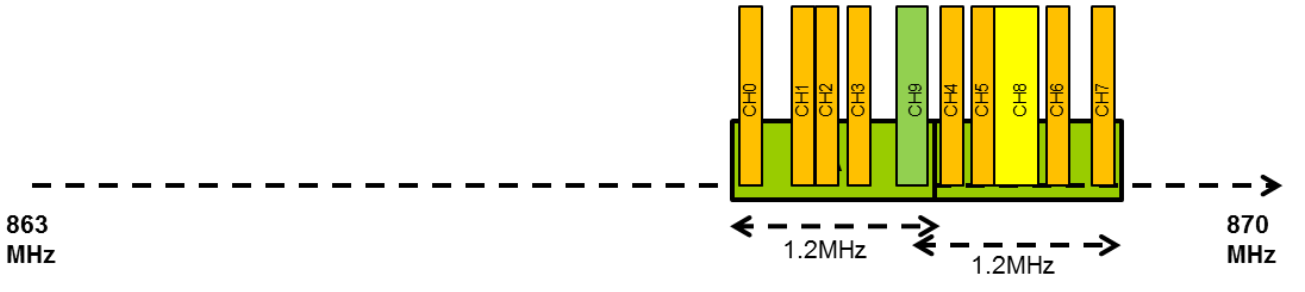

The two 1.2MHz intervals can overlap without problem like in the previous example. The number of channels in each interval is also arbitrary. The 10 channels may be grouped into a single 1.2MHz interval, or the intervals might contain any (N , 10-N) combination of channels. For example this plan is valid:

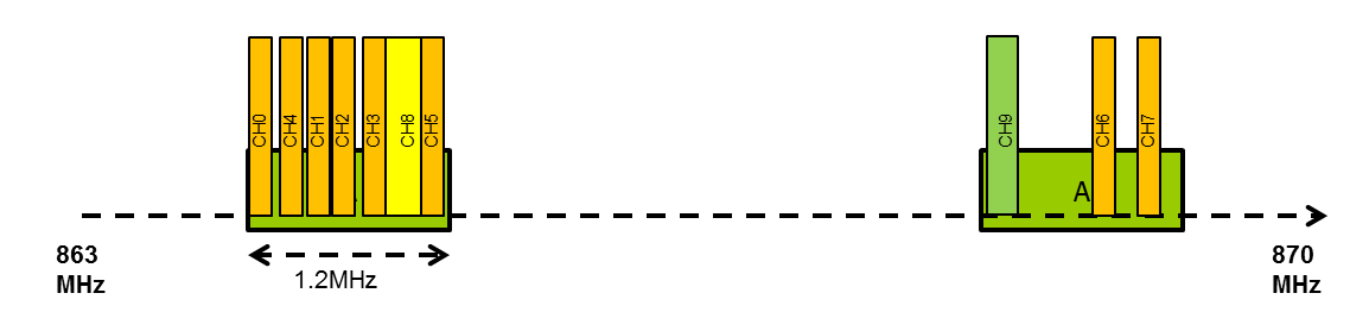

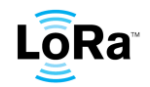

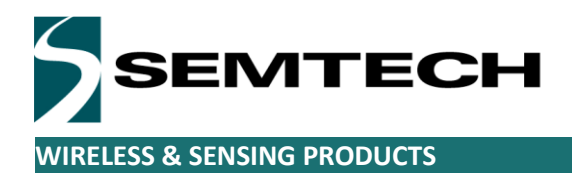

The channels do not need to follow any precise order.

Two channels can overlap although this is strongly discouraged as it will most certainly reduce the network capacity by creating unnecessary collisions.

# <span id="page-4-0"></span>**3. Programming channels**

The complete gateway radio configuration is coded in a JSON file "global\_conf.json" contained in the same directory than the packet\_forwarder executable.

The file follows the JSON syntax rules as defined in<http://www.json.org/>

The gateway radio configuration is contained in the "SX1301 conf" field of the file.

We first define the center frequency of the two SX1257 radio front-ends. This corresponds to the center of the green boxes in the previous diagrams.

```
"radio_0": {
        "enable": true,
        "freq": 868400000
},
"radio_1": {
        "enable": true,
        "freq": 869100000
}
```
The frequency is expressed in Hz.

We then define the 8x adaptive data rate channels CH0 to CH7

```
"chan_multiSF_0": {
       /* Lora MAC channel, 125kHz, all SF, 868.1 MHz */
       "enable": true,
        "radio": 0,
        "if": -300000
```
The "radio" field identifies which radio front end that channel is related to, the "if" field sets the offset in Hz from this radio front-end center frequency.

*}*

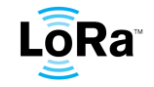

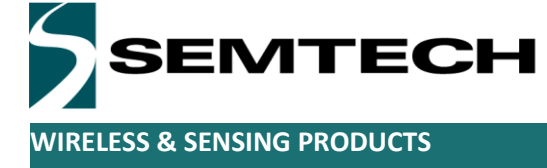

In this example, the radio 0 operates at 868.4MHz and the CH0 uses an Intermediate Frequency "if offset" equal to -300kHz, therefore the actual CH0 frequency is 868.4 MHz – 300kHz = 868.1Mhz

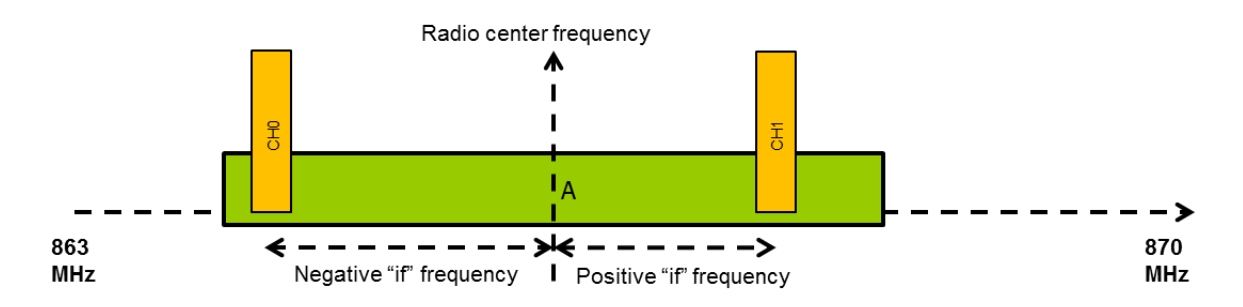

The field name "chan\_multiSF\_0" cannot be changed else the JSON object will not be parsed adequately.

You can insert comments using  $/*$  \*/ at any place in the configuration file.

The maximum "if" frequency for the 125kHz multi-data rate channel is  $1.2$ MHz/2 –  $125$ kHz/2 = 537.5kHz

The definition of the high spped SF7/250kHz channel is done by:

```
"chan_Lora_std": {
       /* Lora MAC channel, 250kHz, SF7, 868.4 MHz */
        "enable": true,
        "radio": 0,
        "if": 0,
        "bandwidth": 250000,
        "spread_factor": 7
}
```
This channel uses a fixed spreading factor . For LoRaMAC network the spreading factor should be 7. This corresponds to 11kBit/sec.

The maximum "if" frequency is  $1.2$ MHz/2 – 250kHz = 475kHz

Finally the FSK demodulation path configuration is set by:

```
"chan_FSK": {
       /* FSK 50kbps channel, 868.6 MHz */
        "enable": true,
        "radio": 0,
        "if": 200000,
        "bandwidth": 250000,
        "datarate": 50000
```
#### *}*

For LoRaMAC networks the FSK path is configured for 50kbit/sec. The maximum "if" frequency is also 1.2MHz/2 – 250kHz = 475kHz

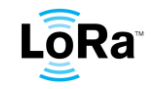

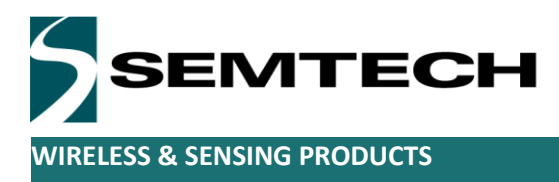

### <span id="page-6-0"></span>**4. Spectrum analysis**

To maximize performances the channels frequencies should be selected such that the noise floor is locally as low as possible.

Semtech provides a spectrum analysis specific firmware that can be run on the gateway and provides a visual representation of the spectrum content.

To run this spectrum analysis tool on the gateway, you must first stop any packet forwarder process currently running on the gateway. Use the kill-pkt-fwd.sh script to do that:

*[root@Wirgrid\_0802001e forwarder\_network\_demo]# ./kill-pkt-fwd.sh stopping the packet forwarder process through KNET agent .. use restart-pkt-fwd.sh to restart it in its original configuration Application is connected SEND COMMAND: <?xml version="1.0"?><kms><appstop><app name="pkt-fwd"/></appstop></kms> the radio modem card has been switched off.*

Then go into the spectrum\_scan directory of the installed package. *[root@Wirgrid\_0802001e forwarder\_network\_demo]# cd spectrum\_scan/ [root@Wirgrid\_0802001e spectrum\_scan]#* 

The README file provides a user guide for the util\_rssi\_histogram executable. You can set the min and max frequency of the spectral scan, as well as the frequency step and time spent on each step.

The default scan (without any parameter) covers 863MHz to 870MHz with 50kHz step

*[root@Wirgrid\_0802001e spectrum\_scan]# modem\_on.sh [root@Wirgrid\_0802001e spectrum\_scan]# ./util\_rssi\_histogram Capture config: 32.77 ms, 125.00 kHz Writing to file: rssi\_histogram.csv Channel: 863.000 MHz, Capturing... 10 20 30 40 50 60 70 80 90 done RSSI 20%: -130, 50%: -130, 80%: -129 Channel: 863.050 MHz, Capturing... 10 20 30 40 50 60 70 80 90 done RSSI 20%: -130, 50%: -130, 80%: -129 Channel: 863.100 MHz, Capturing... 10 20 30 40 50 60 70 80 90 done RSSI 20%: -130, 50%: -130, 80%: -129 Channel: 863.150 MHz, Capturing... 10 20 30 40 50 60 70 80 90 done*

Once the capture is finished the executable dumps an rssi\_histogram.csv file.

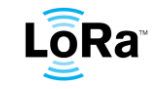

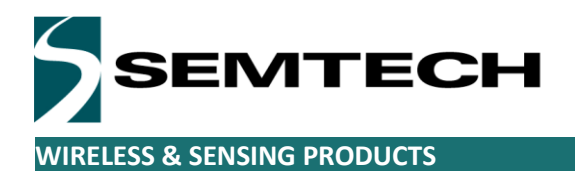

This file contains for each frequency the histogram of the channel power in dBm. That is the statistical repartition of the channel power vs time. The power is integrated over a 125kHz channel. Example: The channel pent 2.3% of the time at -117dBm, then 3% at -116dBM, etc..

The package includes a python script to visualize the content of this file. *This is based on a "pyzo" installation, see annex.*

Copy the rssi\_historgam.csv file to the python script directory on your computer using WinScp as described in the network\_demo\_guide document. You may rename the csv file if you want to capture several and compare them.

In the python script directory double-click on the display.bat batch file to execute it. This batch file simply launches the python interpretation of the display\_histogram.py script. You may have to modify the batch file to point to your python interpreter if your installation is not standard. When the script executes, a file selector window opens, select the csv file you would like to visualize.

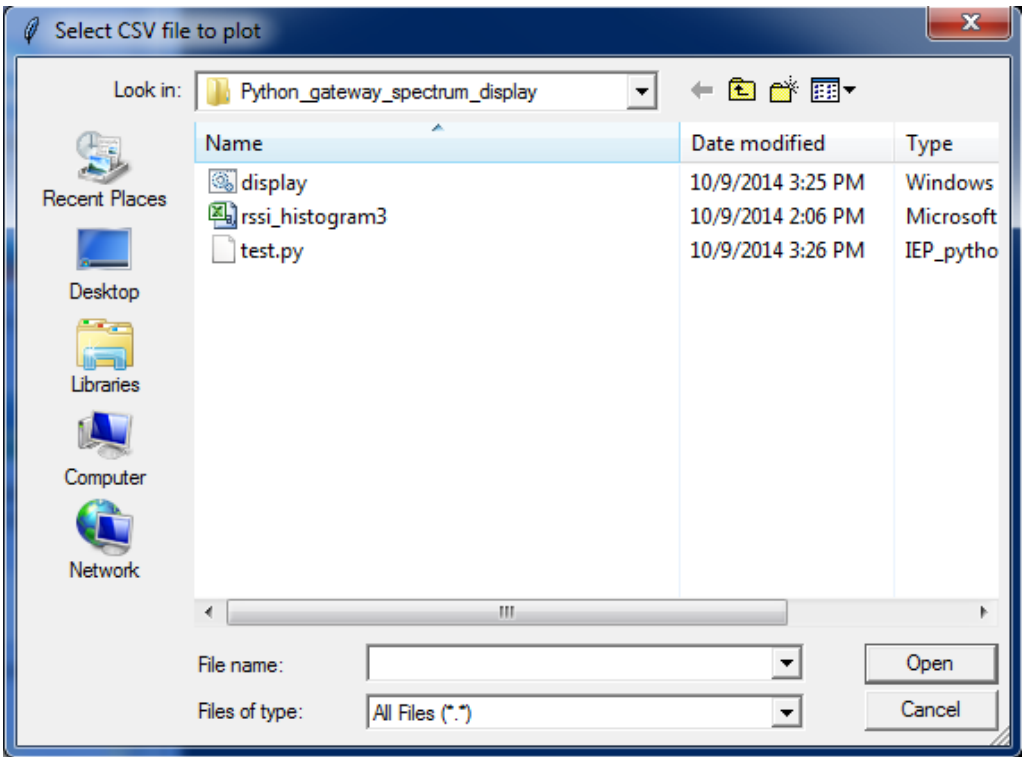

The 2D plot should appear

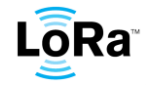

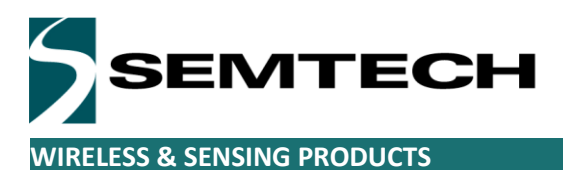

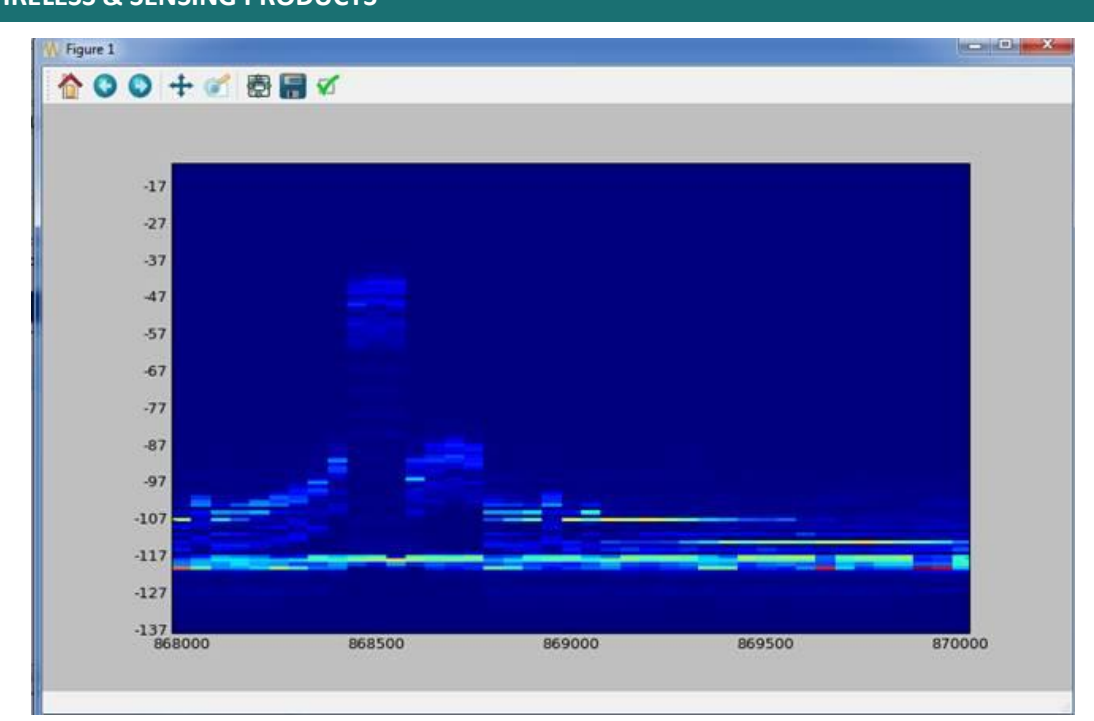

This a color map of the spectral power density.

Xaxis is the frequency

Yaxis , the channel integrated power in dBm

The color represents probability.

For example , this plot tells us that there is an interferer at 868.5Mhz present roughly 30% of the time , the rest of the time the channel power is -120dBm which is the receiver input noise floor.

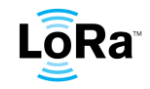

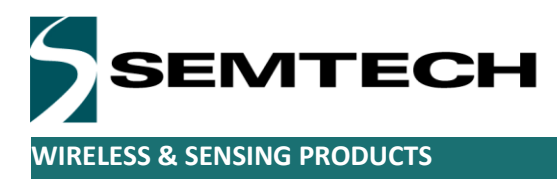

#### <span id="page-9-0"></span>**5. Annex.**

<span id="page-9-1"></span>**a. Installing "pyzo"**

A Python based scientific calculation IDE.

The distribution used is at: <http://www.pyzo.org/downloads.html>

It is a self-installer and should run nicely on any windows / linux computer It does not require administrator privilege.

To be sure all the required modules get impored successfully , you must run the IDE once in administrator mod.

To do this, right click on the desktop "pyzo" icon, then select "run as admin"

Once the IDE opens, open and execute the display histogram.py script.

This will import all required python libraries. You only have to do this once.

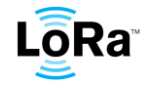